## **Dev C++ 安裝及測試教學文件**

**Dev C++**官方部落格:**http://orwelldevcpp.blogspot.tw/**

## 步驟一 ── 下載安裝程式

1. 至官方下載位置下載 Dev C++安裝程式

[https://sourceforge.net/projects/orwelldevcpp/files/latest/download?source=top3\\_dlp\\_t5](https://sourceforge.net/projects/orwelldevcpp/files/latest/download?source=top3_dlp_t5)

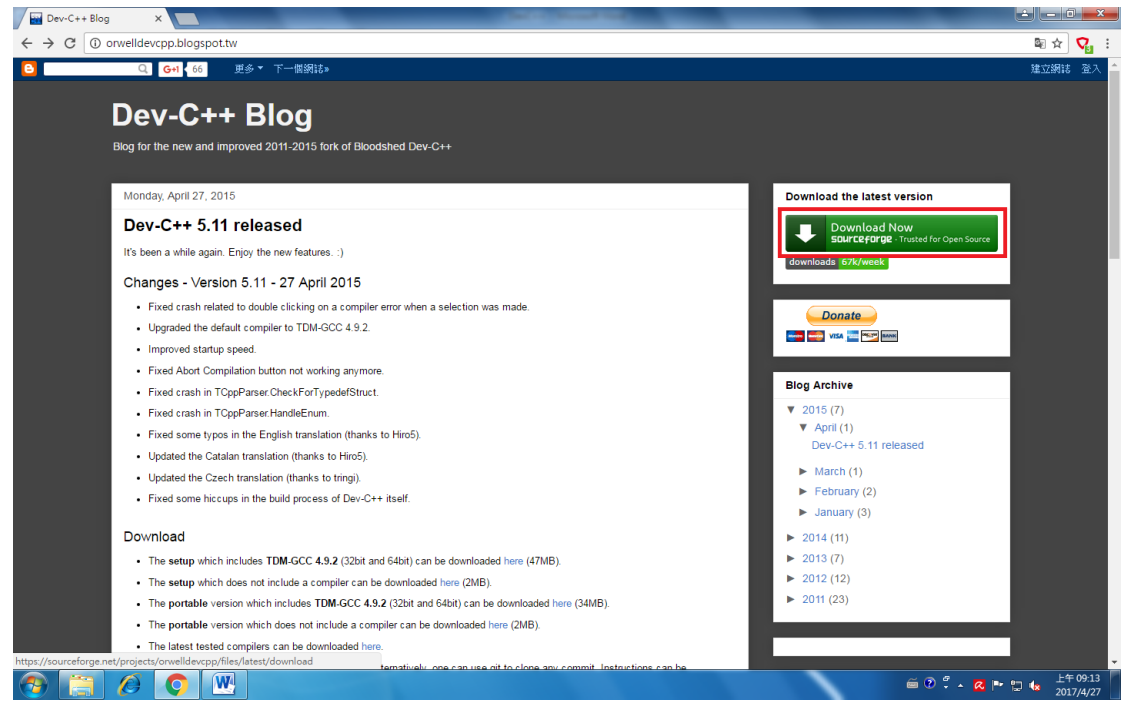

2. 至下載網站 5 秒後會自動下載(Dev-Cpp 5.11 TDM-GCC 4.9.2 Setup.exe)

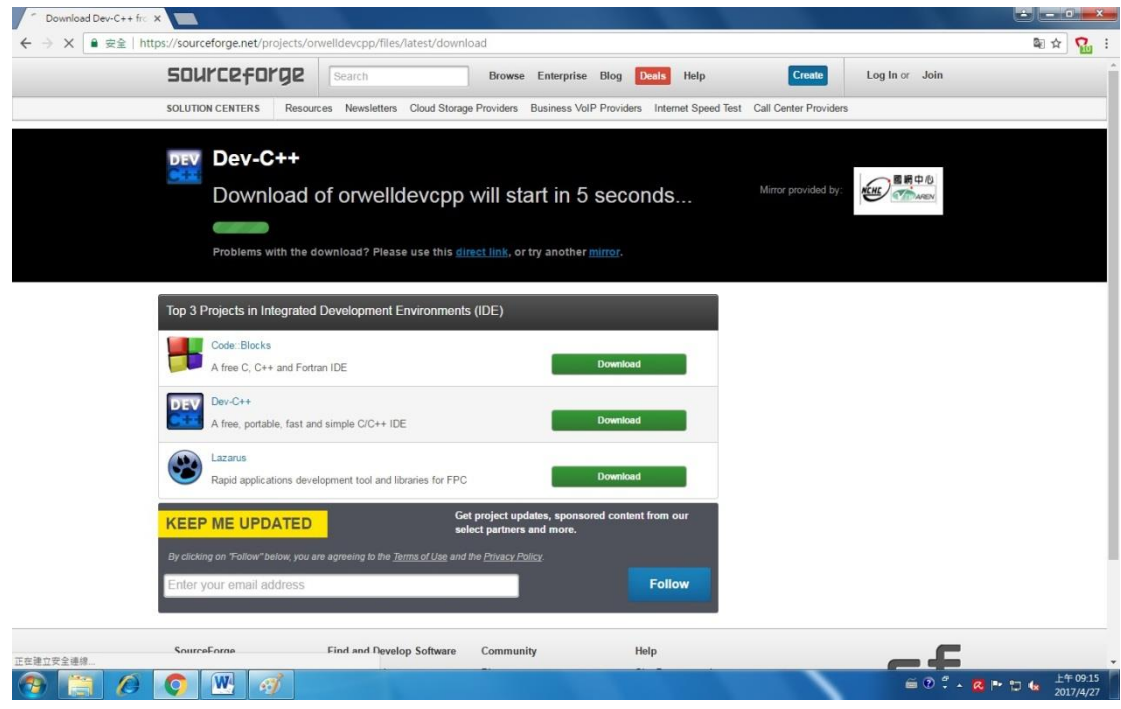

## 步驟二 ── 安裝應用程式

1. 開啟下載好的安裝程式,並選擇「English」,接著按下「OK」繼續。

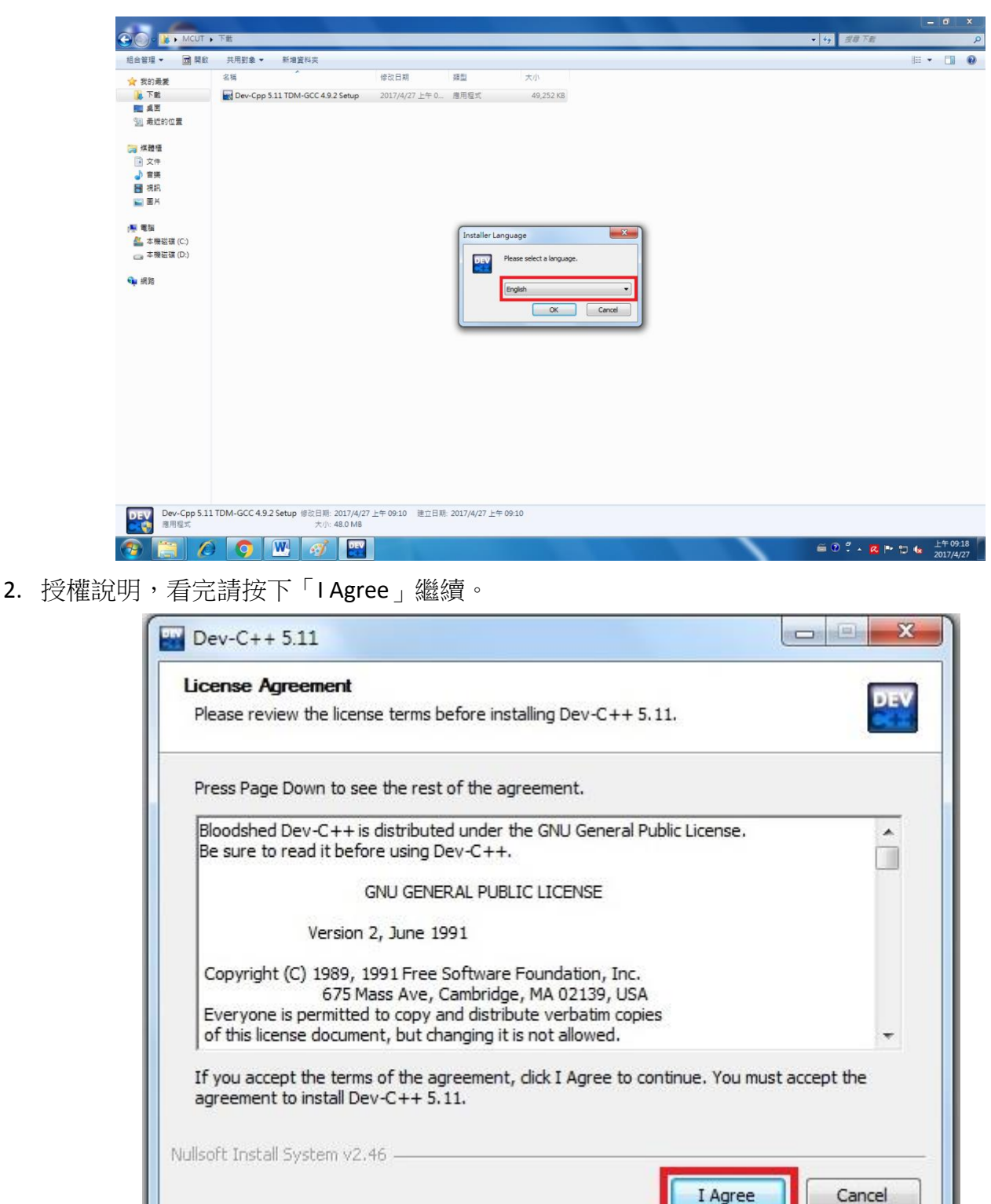

3. 選擇完整安裝,按下「Next >」

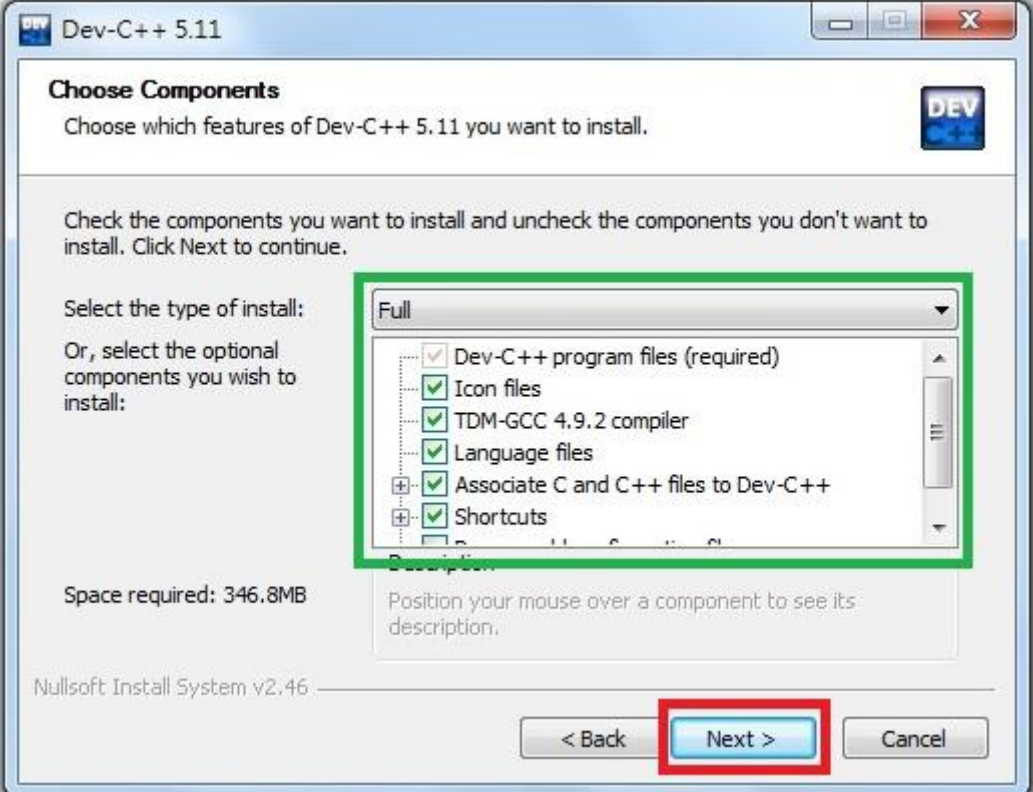

4. 選擇程式安裝路徑,並按下「Install」。

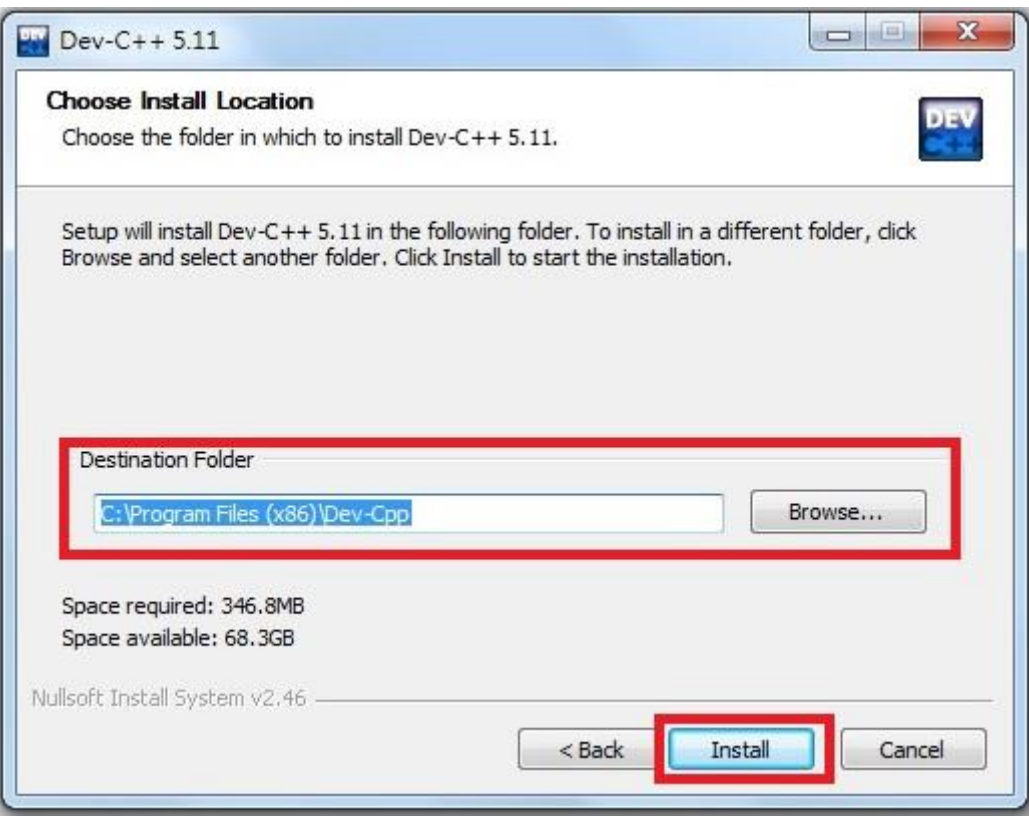

5. 等待安裝完成

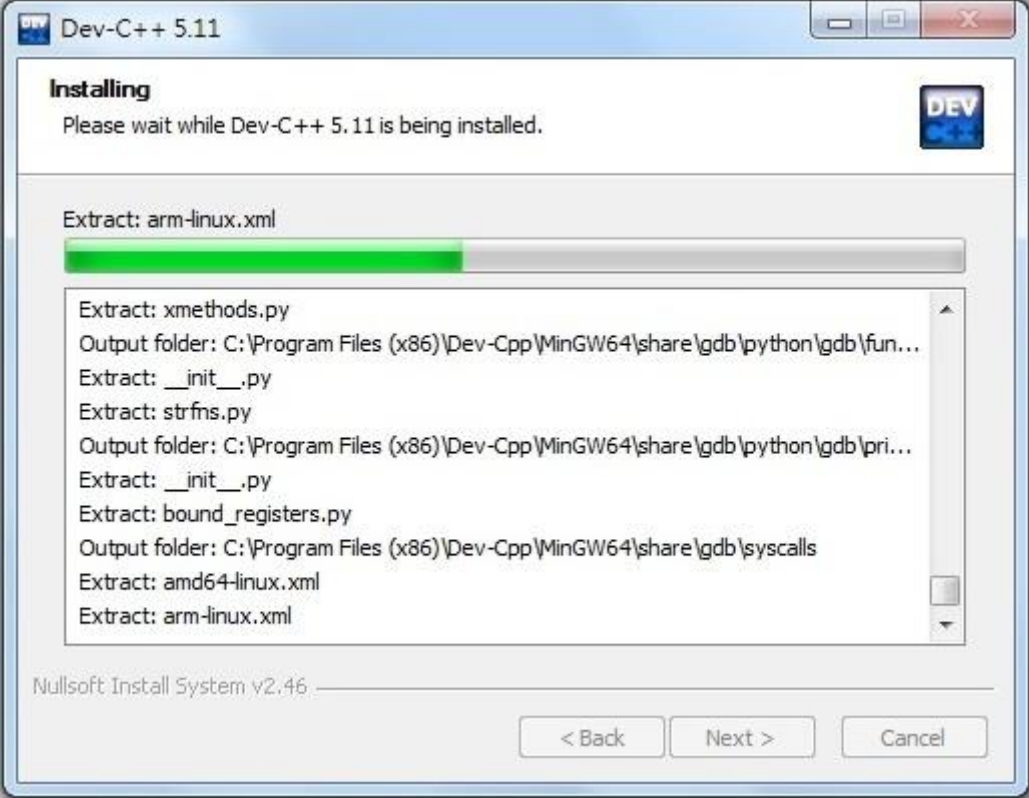

6. 安裝完成,按下「Finish」結束。

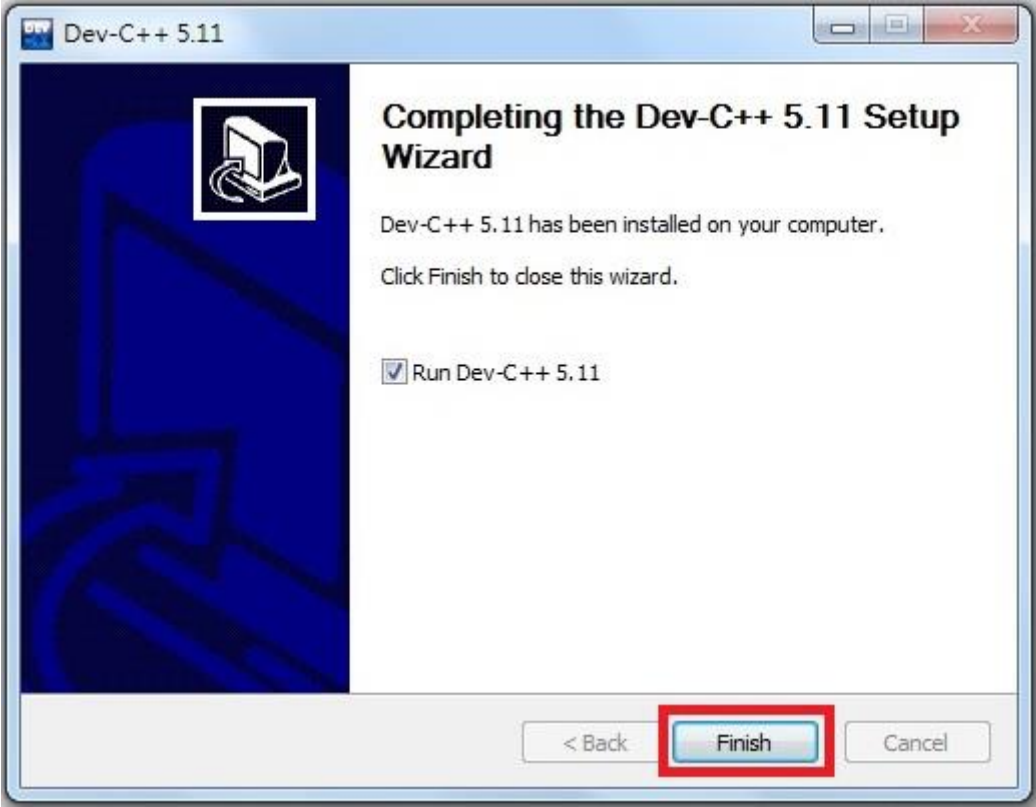

## 步驟三 ── 建立第一個專案

1. 至桌面找到 Dev C++捷徑,並點選開啟程式。

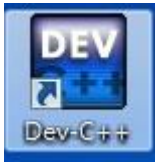

2. 選擇設定語言為「Chinese (TW)」,接著按下「Next」繼續。

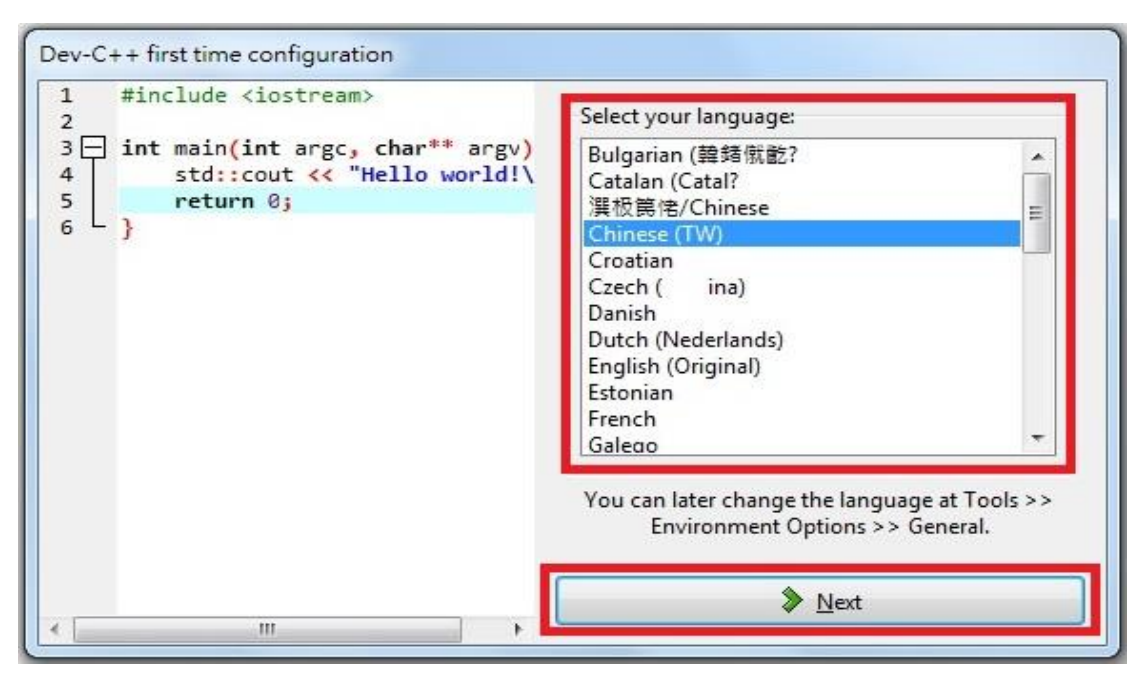

3. 設定字型主題,完成後按「下一步」繼續。

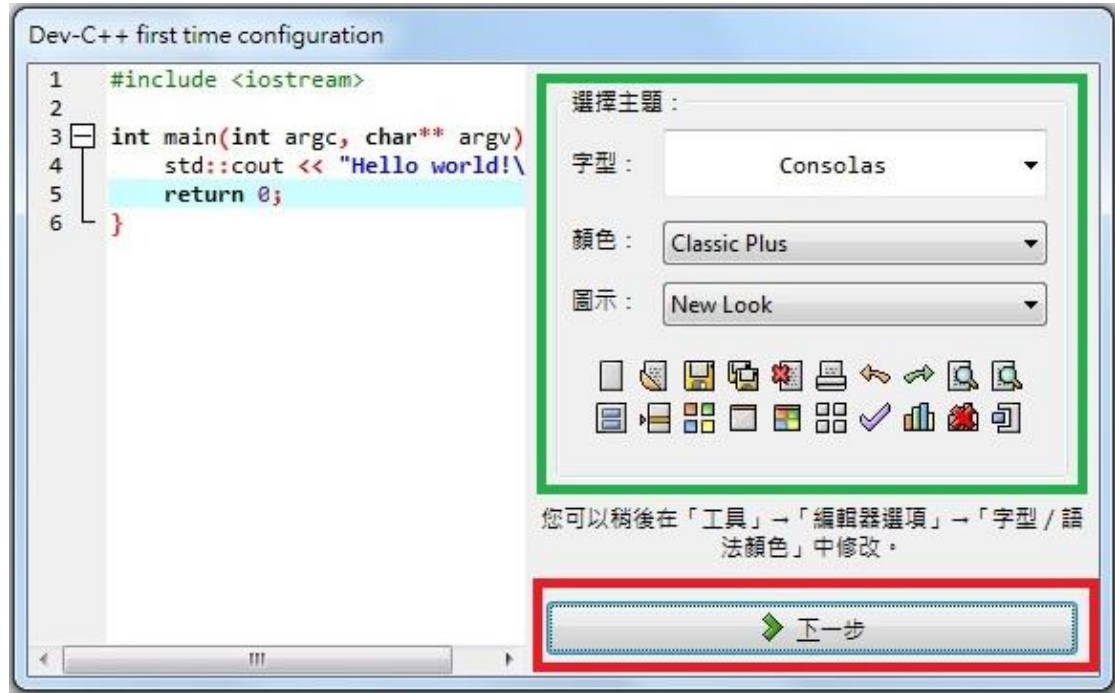

4. 建立專案,選擇「檔案」→「開新檔案」→「專案」。

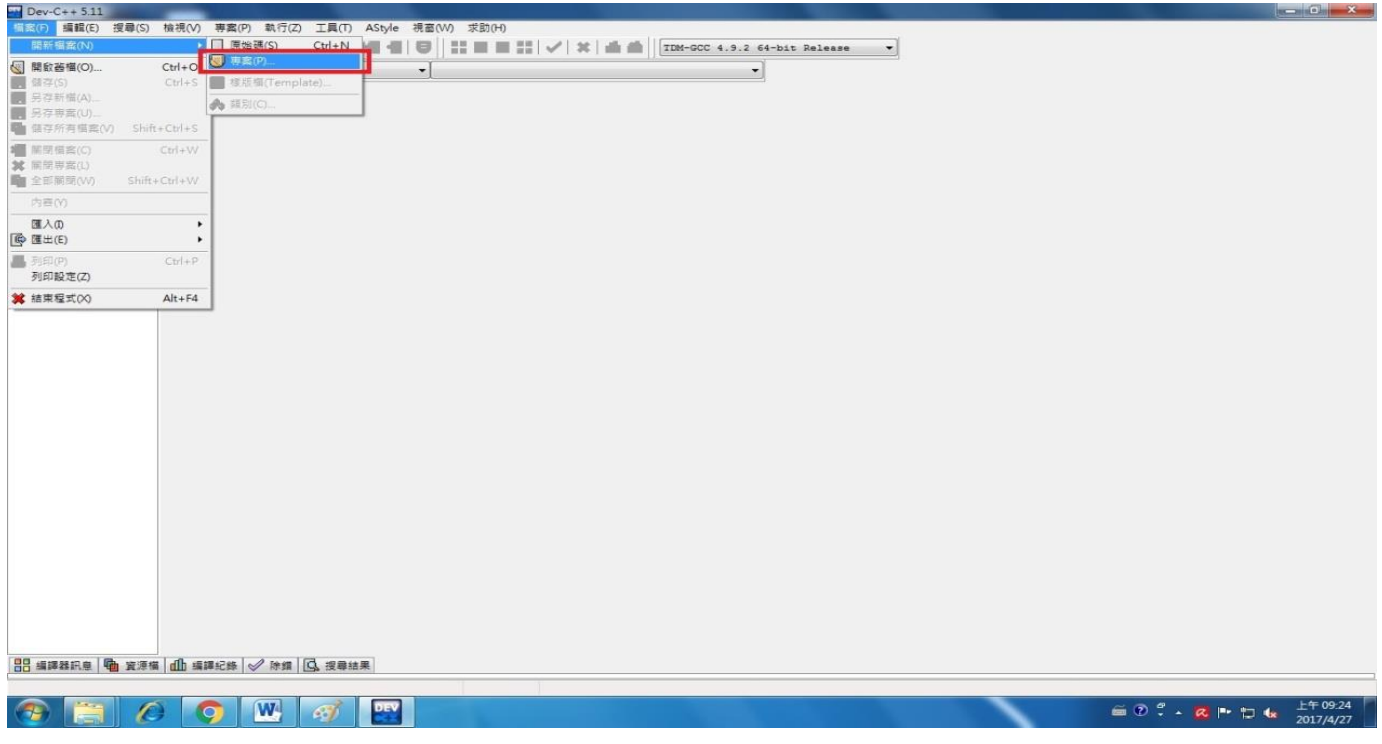

5. 選擇建立專案類型,建議兩種方式,可選擇(1)Basic->「Empty Project」或(2)Console->Hello World, 此處先使用(1)方式並選擇「C 專案」,輸入專案名稱(建議使用英文名稱,如 Test),之後按下確定 **後**後には、このようなこのようなことを、このようなことを、実際には、このようなことを、このようなことを、このようなことを、このようなことを、このようなことを、このようなことを、このようなことを、このようなことを、このようなことを、

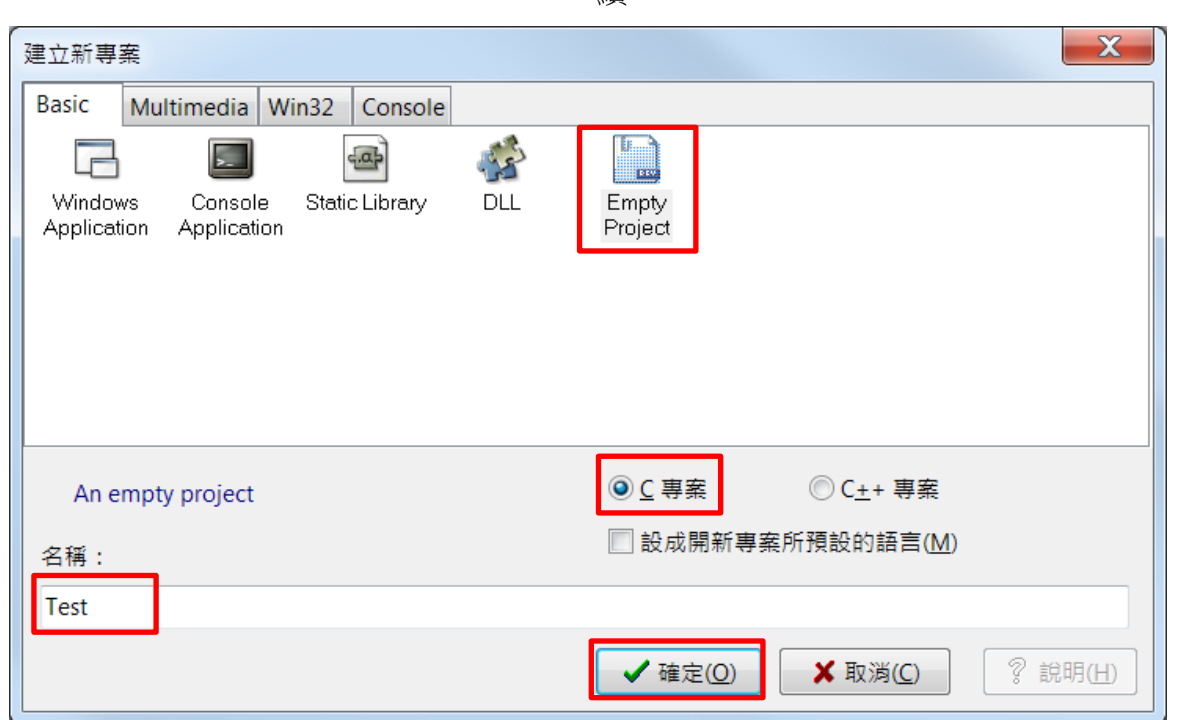

6. 確認專案儲存位置(本範例:桌面 Test 資料夾),輸入檔案儲存名稱,按下「存檔」繼續。(桌面先建 立 Test 資料夾)

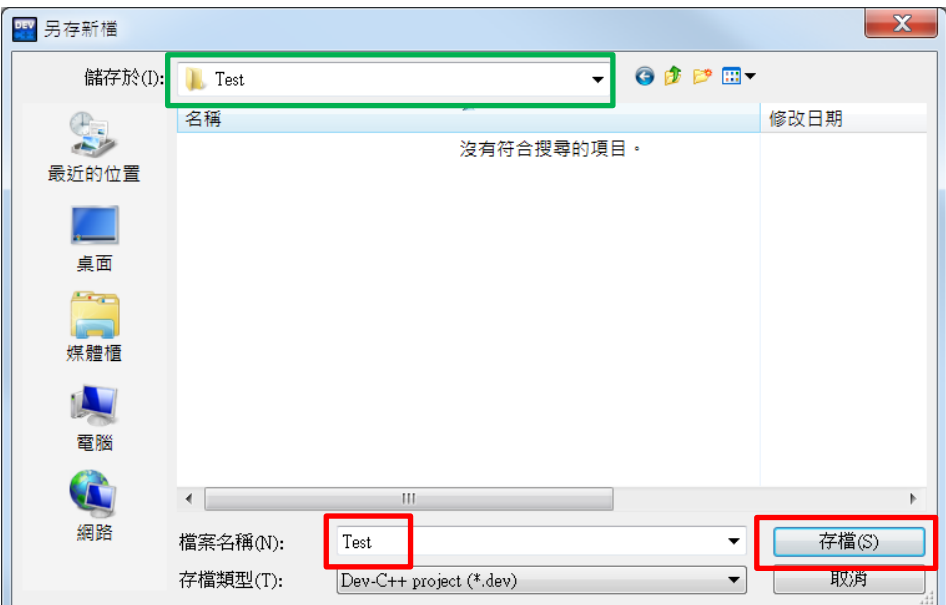

7. 打開專案中的文件,並輸入程式碼。

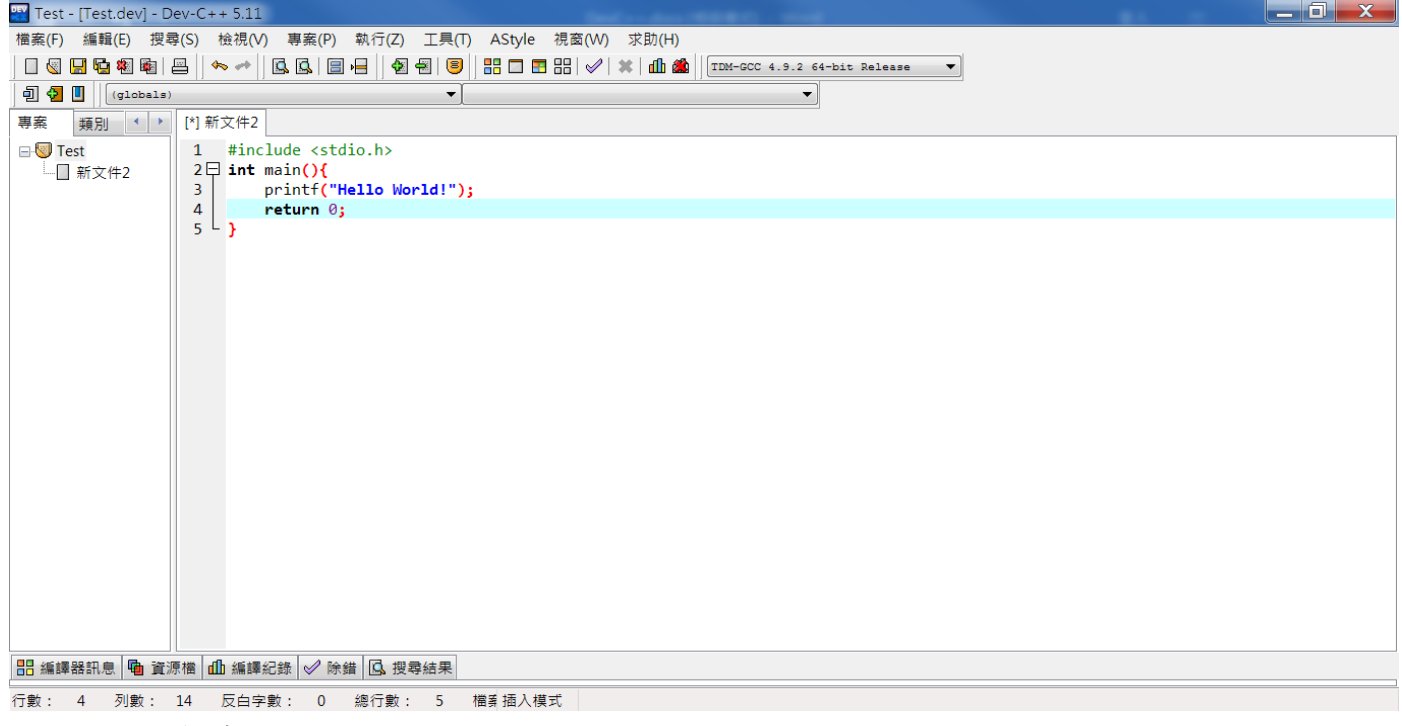

Hello, World 程式碼:

```
#include <stdio .h>
int main()
{
printf("Hello World!");
return 0;
}
```
8. 程式輸入完成後,按下「編譯並執行 (F11)」快捷鍵(或執行->編譯並執行 (F11)),執行該程式碼。 會先要求輸入 C 程式儲存檔名(一樣建議使用英文名稱, 如 Test)!

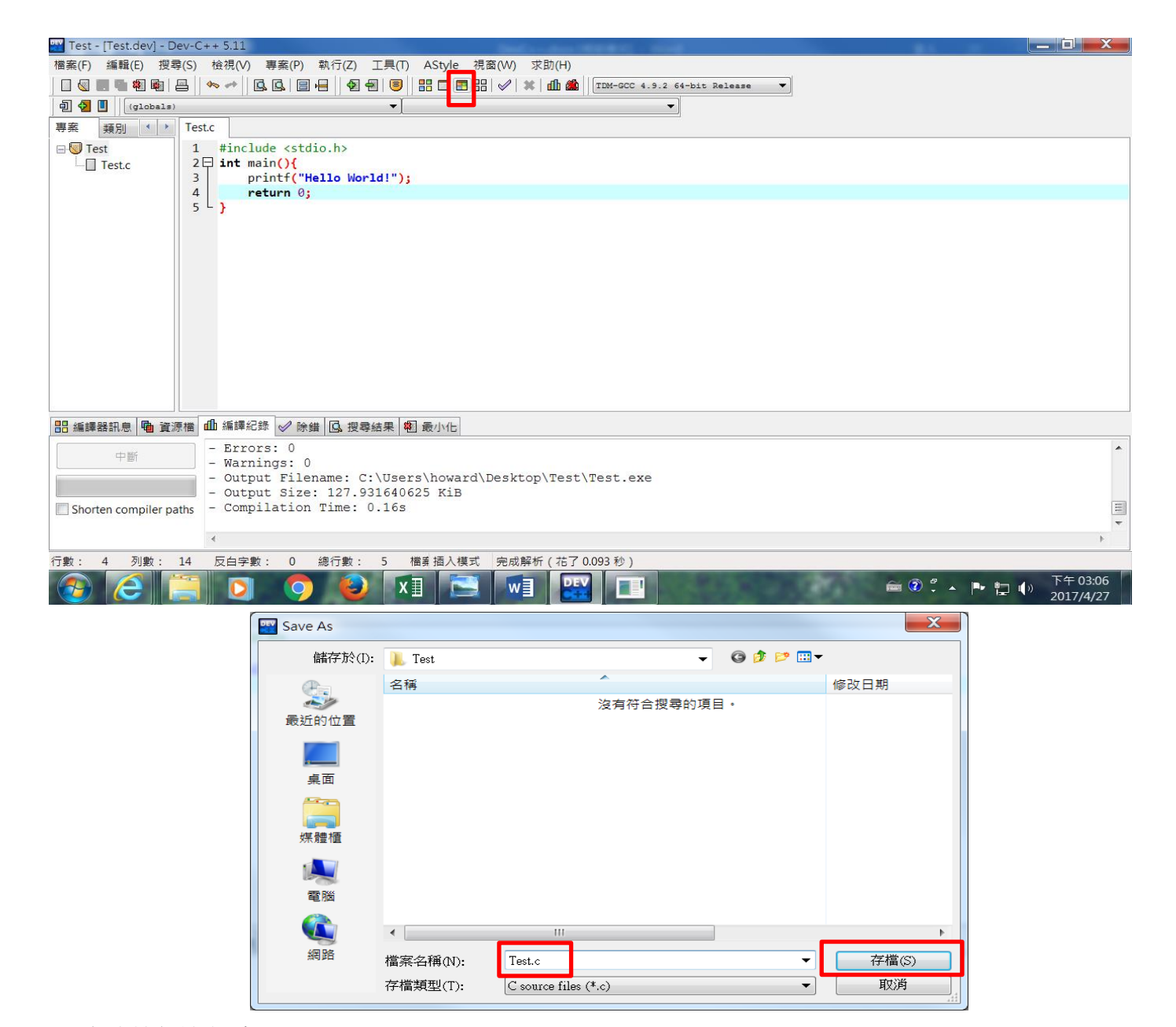

9. 成功執行該程式!

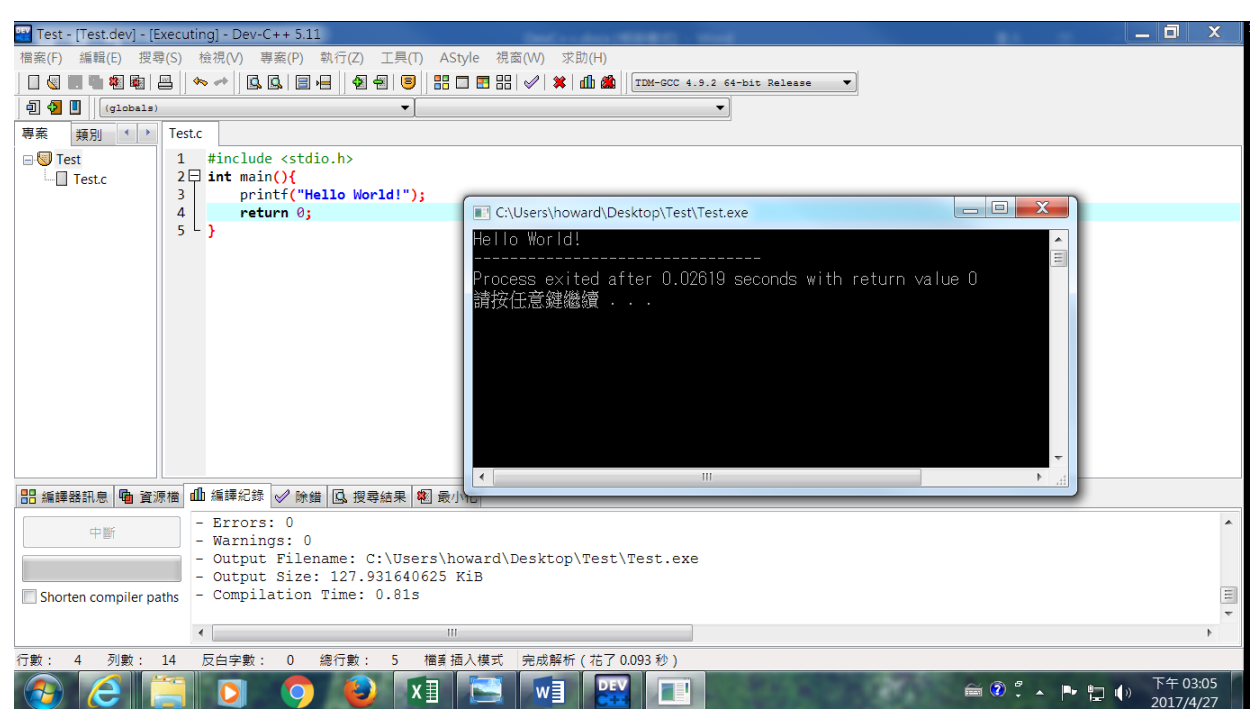

10. 選擇另一種建立專案類型(2)Console->Hello World,選擇「C 專案」,輸入專案名稱(建議使用英文名 稱,如 Test1),之後按下確定繼續。儲存位置(本範例:桌面 Test1 資料夾),輸入檔案名稱:Test1 後 按「存檔」(桌面先建立 Test1 資料夾)

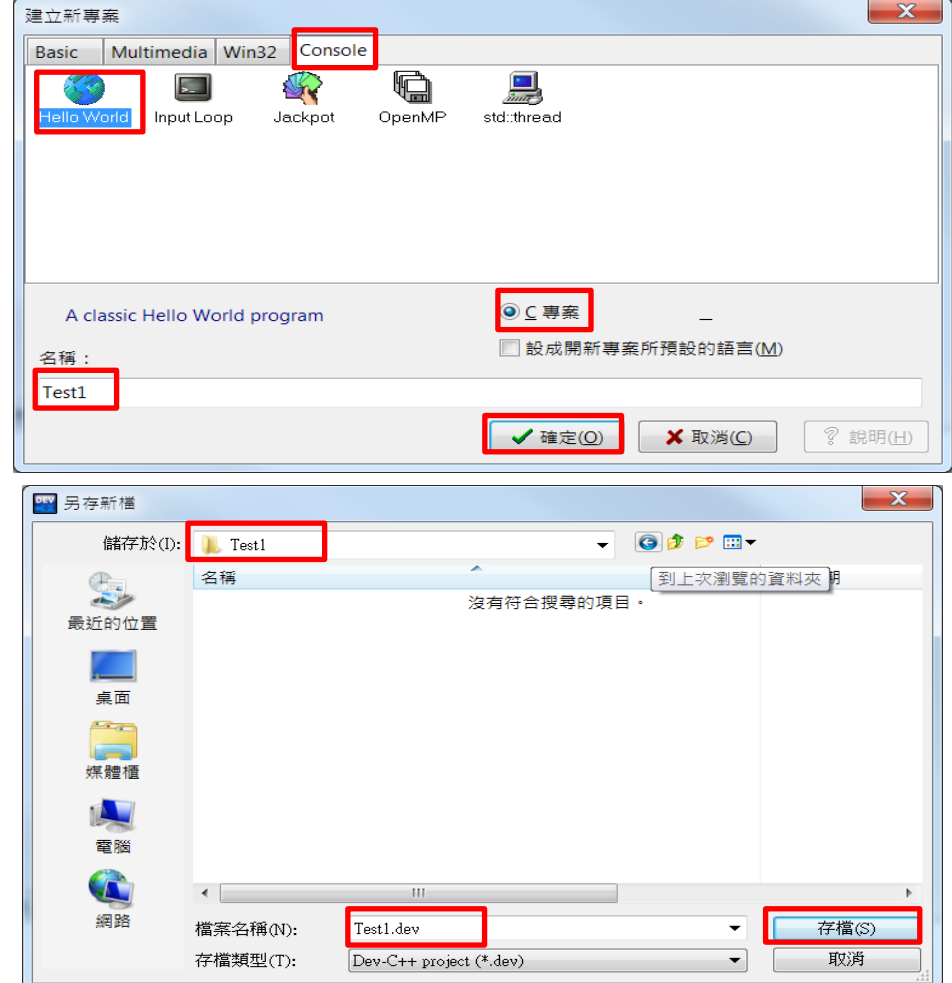

11. 畫面自動出現程式碼並設定程式名稱為 main.c,可根據需求修改程式碼。然後如前步驟 8 和 9 按 下「編譯並執行 (F11)」,執行該程式碼。會先要求輸入 C 程式儲存檔名(可使用預設名稱 main.c 直接按存檔即可),之後就可看到成功執行的畫面!

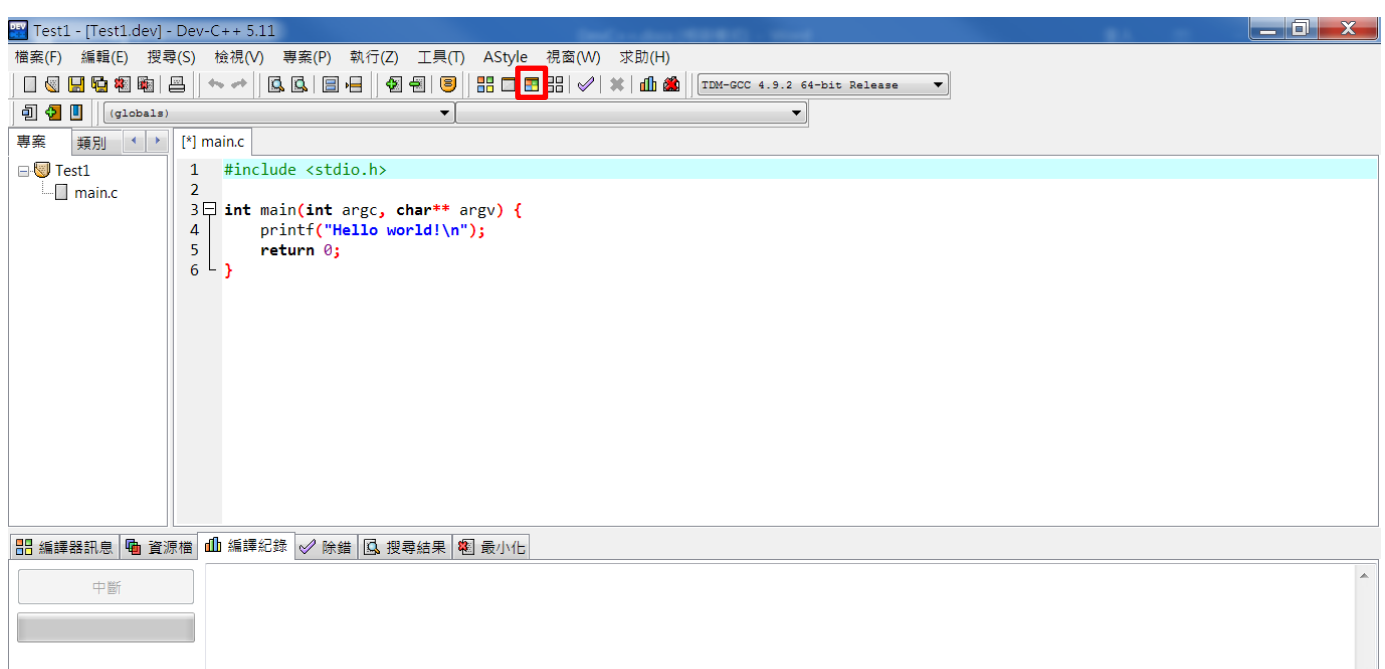

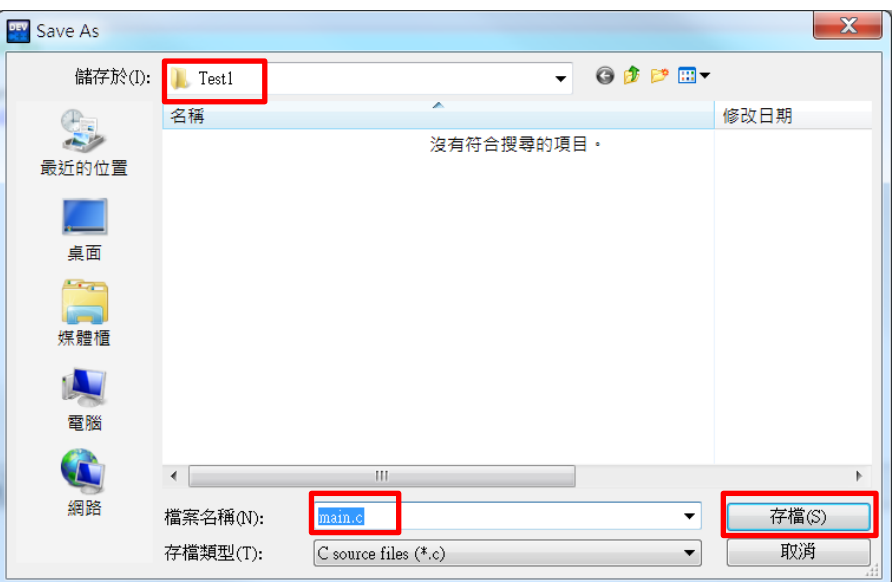

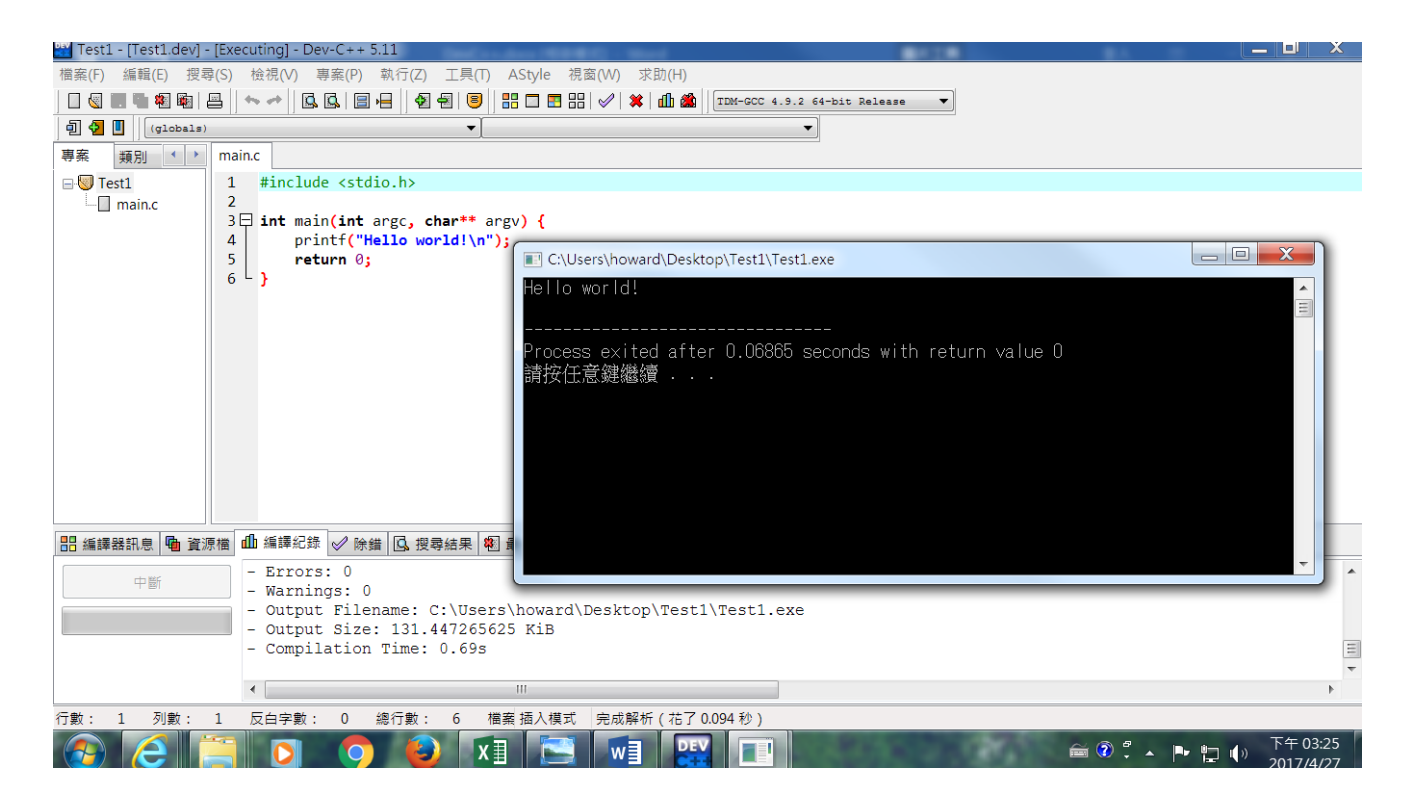